# **Setting Up Scan to File (Templates – Multiple Destinations)**

#### Login to Top Access:

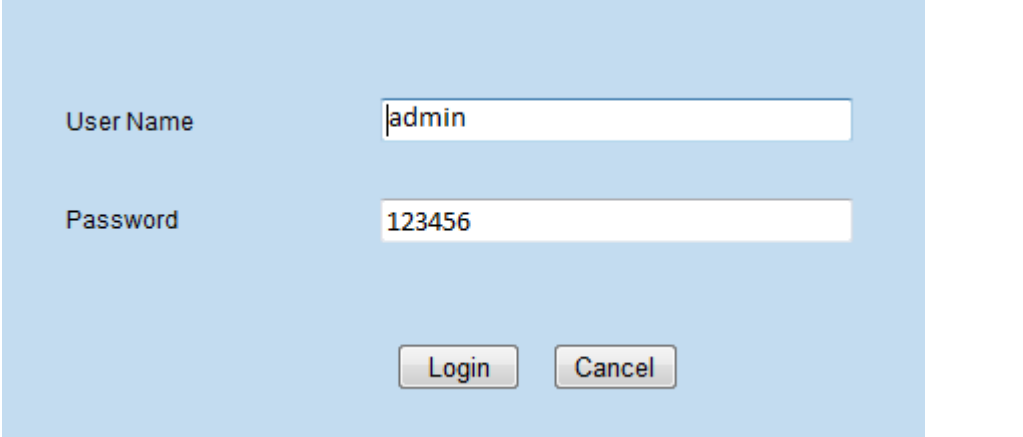

#### Click on **Administration**.

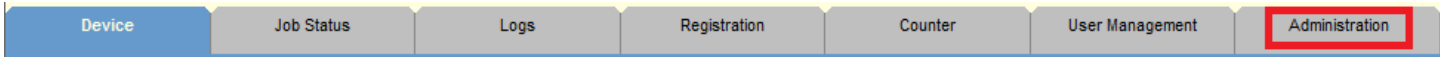

#### Click on **Save as File**.

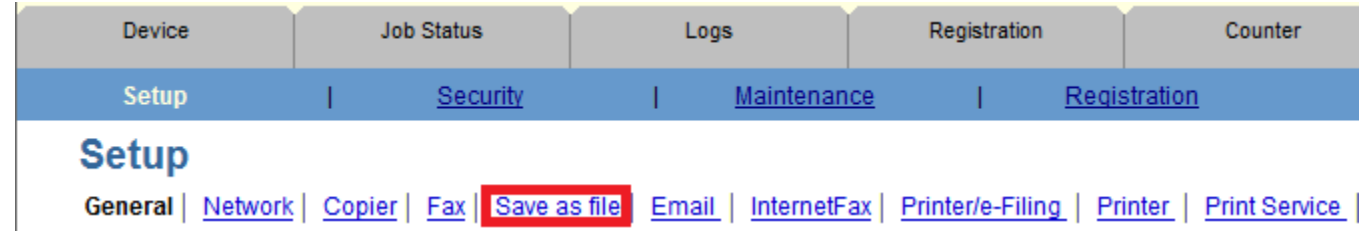

#### Starting from the top, we will want the documents to go **directly to the storage path**.

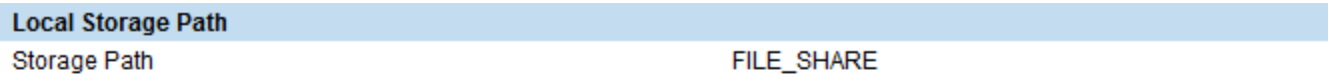

Send scanned documents to a sub folder in the storage path. (The sub folders will be named after the associated template and will be of the format: Group Number-GroupName-TemplateName)

Send scanned documents directly to the storage path.

Under **Destination**, select **User Network Folder Destination**.

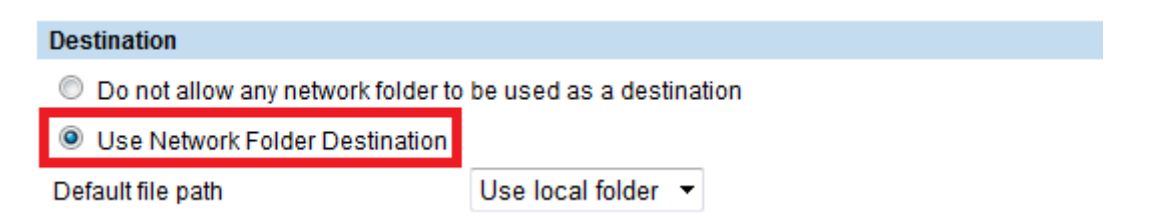

Scroll down to Remote 1 & Remote 2 Settings. Select the 2<sup>nd</sup> option for both Remote 1 & Remote 2; Allow **user to select network folder to be used as a destination**.

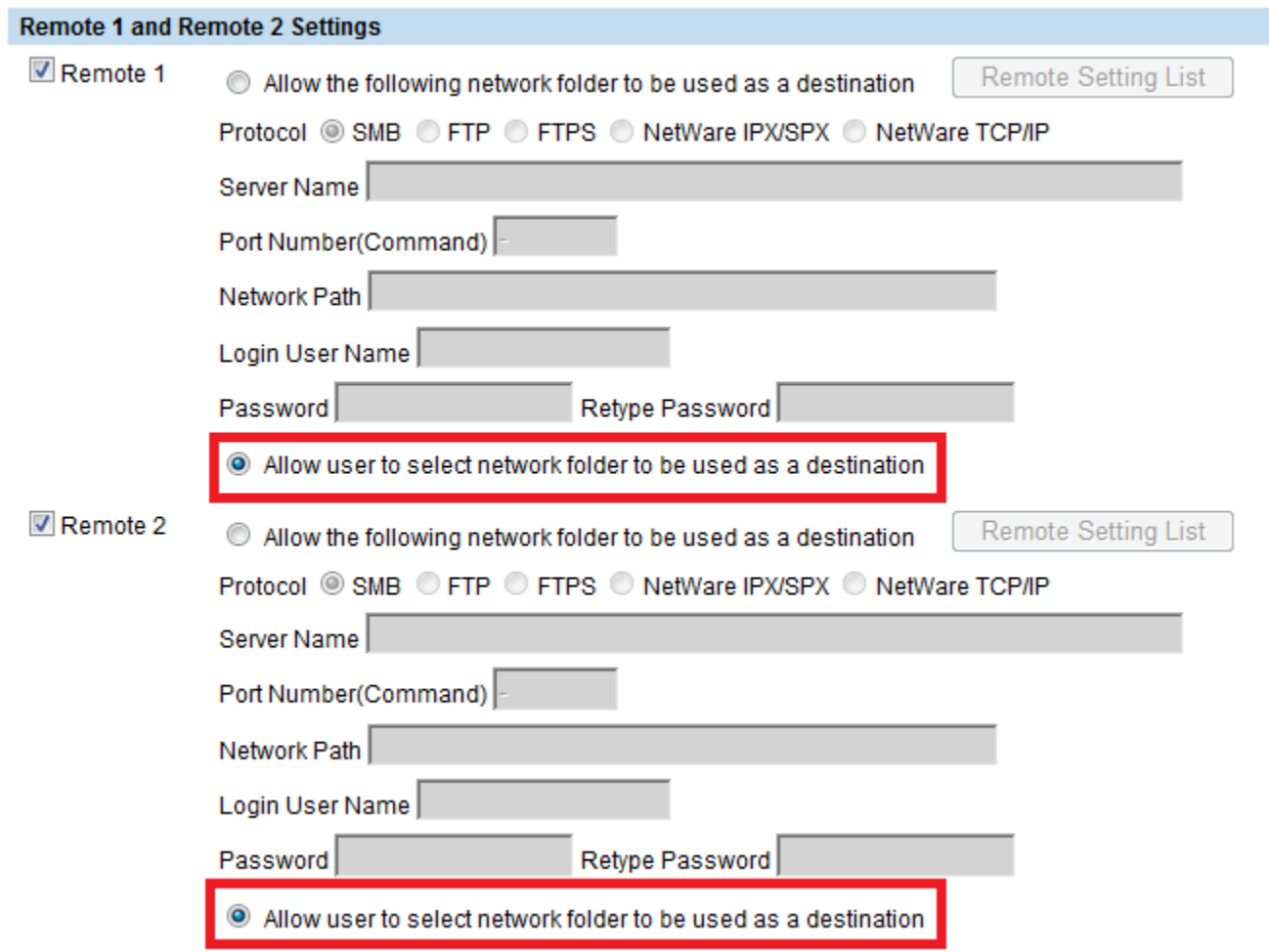

Select **Save** at the top to save your changes.

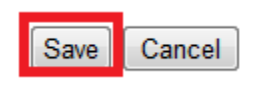

**Note**: The above is a one-time setting for the templates to have the ability to set individual destinations.

Click on the **Registration** link in the blue bar.

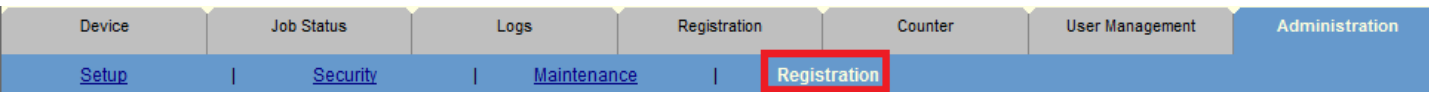

Click on an empty template.

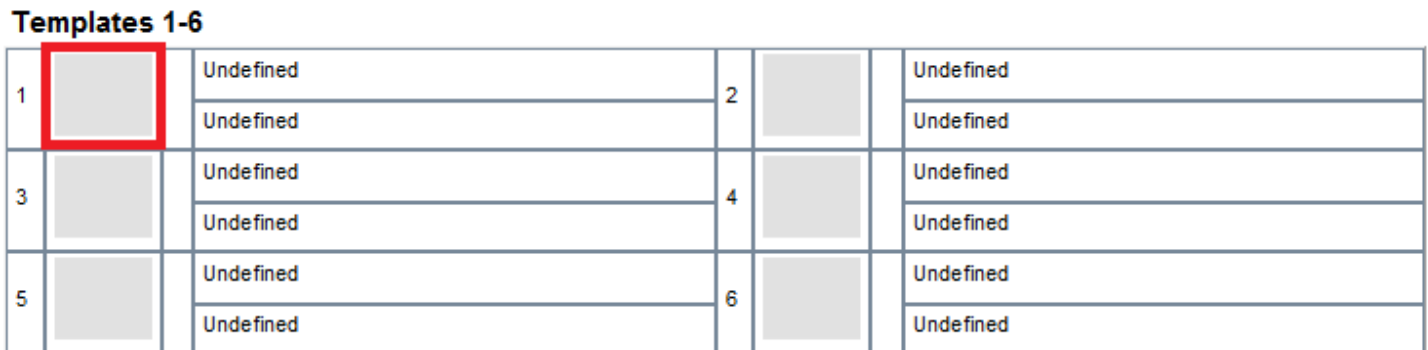

Click on the **Scan** option on the left. **Save as File** will be selected. Click on **Select Agent** at the top.

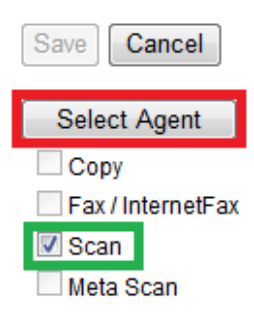

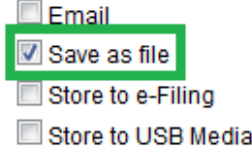

Start by clicking on the **Panel Setting** button.

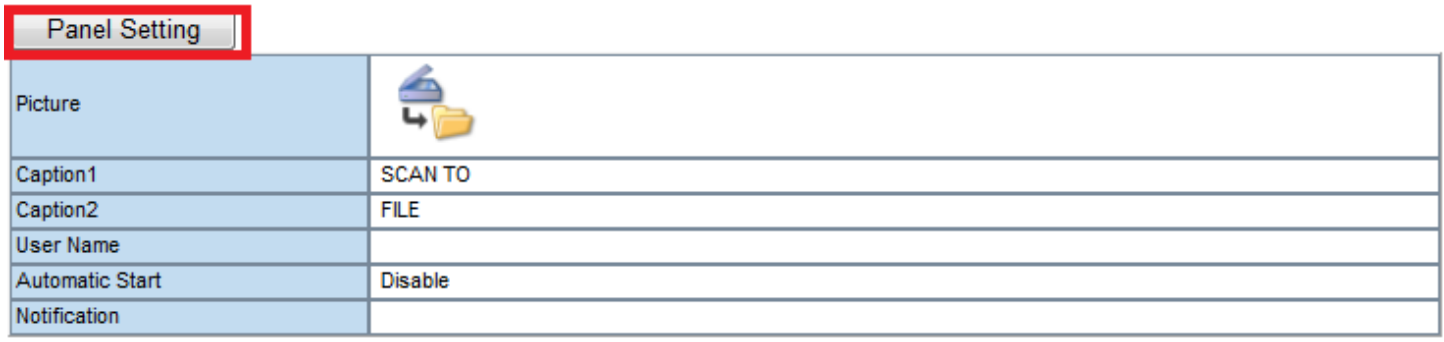

A pop-up box will come up. Enter the name you would like for this template, whether it's a person name or department name in **Caption 1**. The **Caption 2** is an overflow if everything cannot fit in Caption 1. Click **Save** at the top when done.

### **Panel Setting**

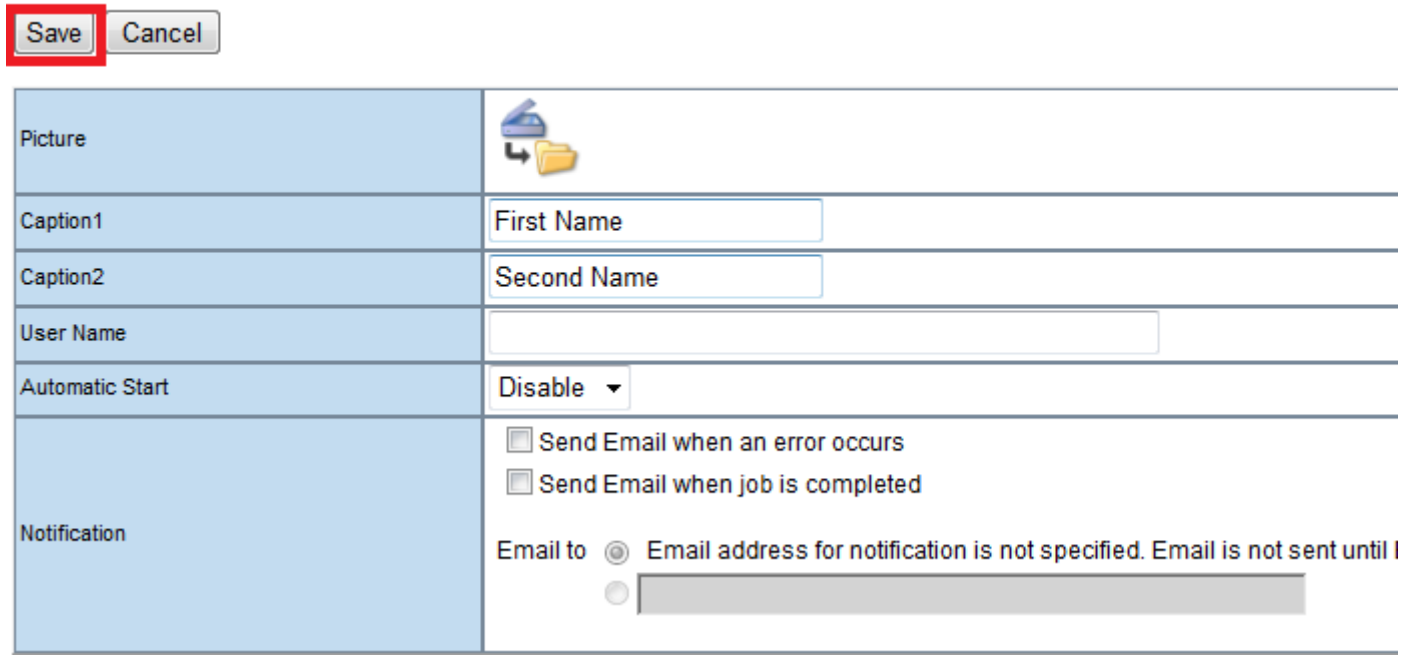

## Next, click on **Save as File Settings** button.

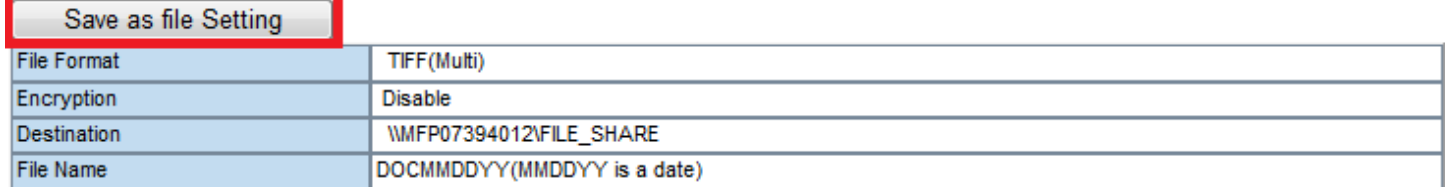

Starting at the top, the first option is your **file format**. PDF (Multi) is the standard.

## **Save as file Setting**

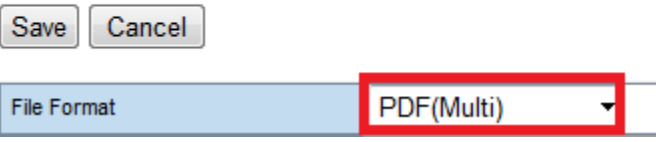

Deselect **Use Local Folder** and select **Remote 1**. You can now put in your network path & authentication. For Login User Name, we recommend using **domain\username** if you are using Server 2003 & above.

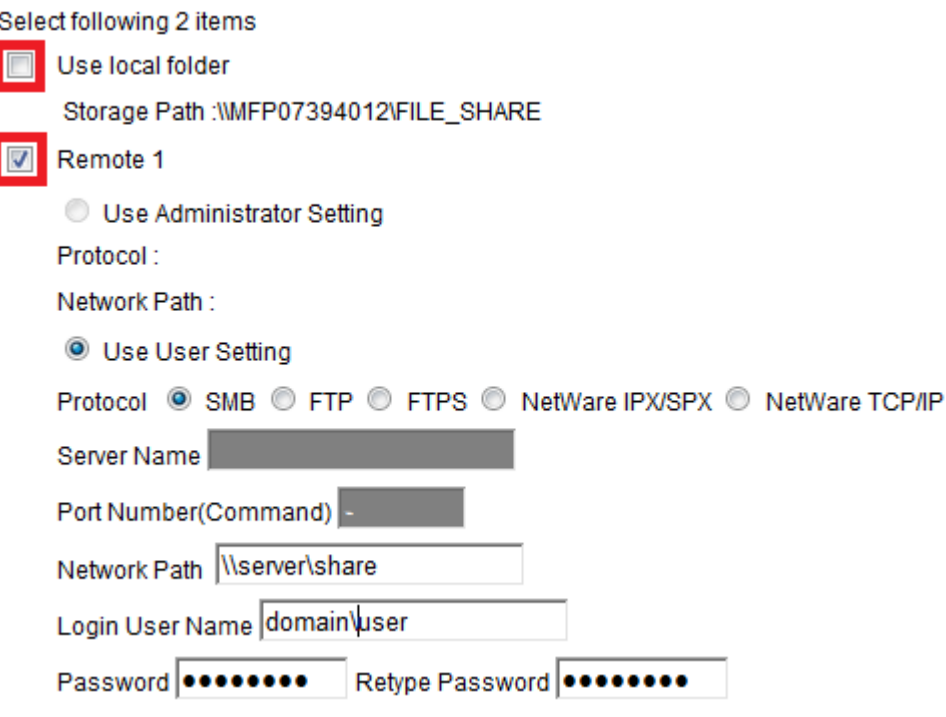

Select **Save** at the top to save your changes.

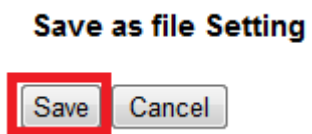

The next is optional. Click on **Scan Setting**.

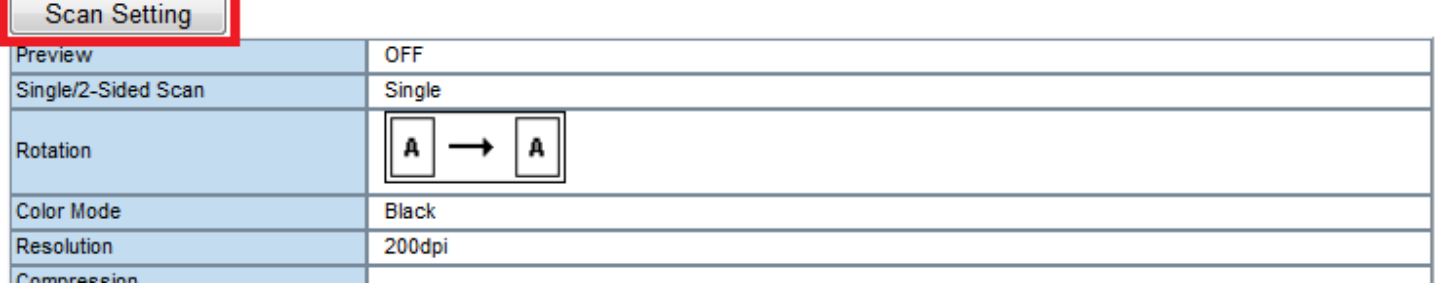

In the **Scan Settings**, you can change the resolution, the color mode if you want to default to Auto Color or B&W, as well as a default for double-sided scanning. Click **Save** at the top when you are finished.

## **Scan Setting** - -

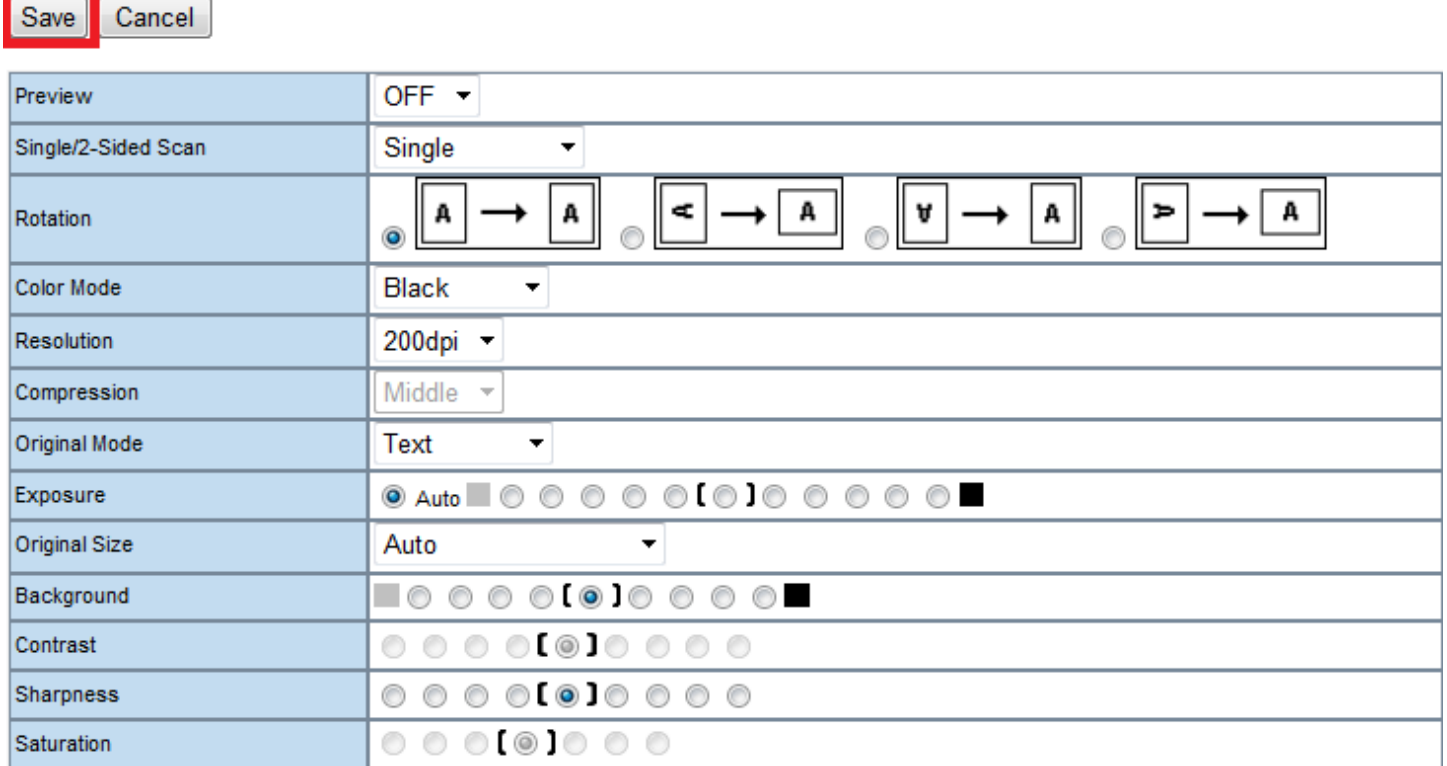

Once you are finished, click **Save** at the top to save the template.

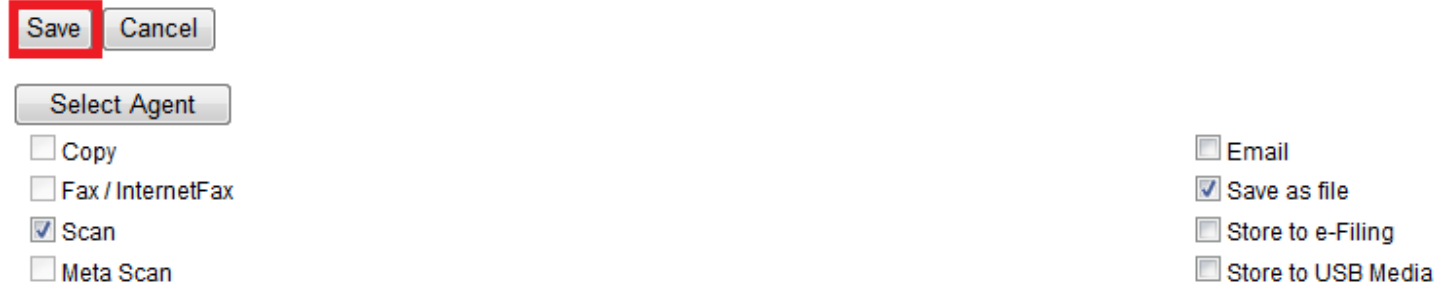

Continue adding templates, as many as you desire. In this area, you can set up to 60 templates. If you require more, please contact Toshiba's Help Desk for further instruction.

You will have to walk up to the machine to test the settings. Click on the **Scan** button.

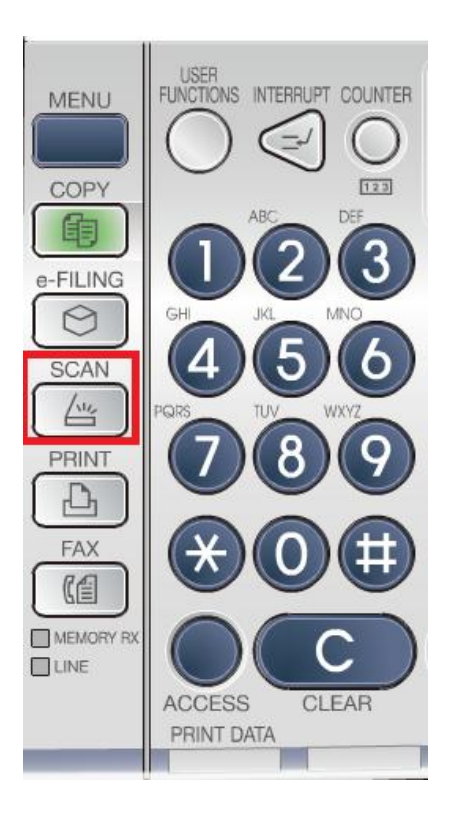

Select the **Template** button at the top of the screen

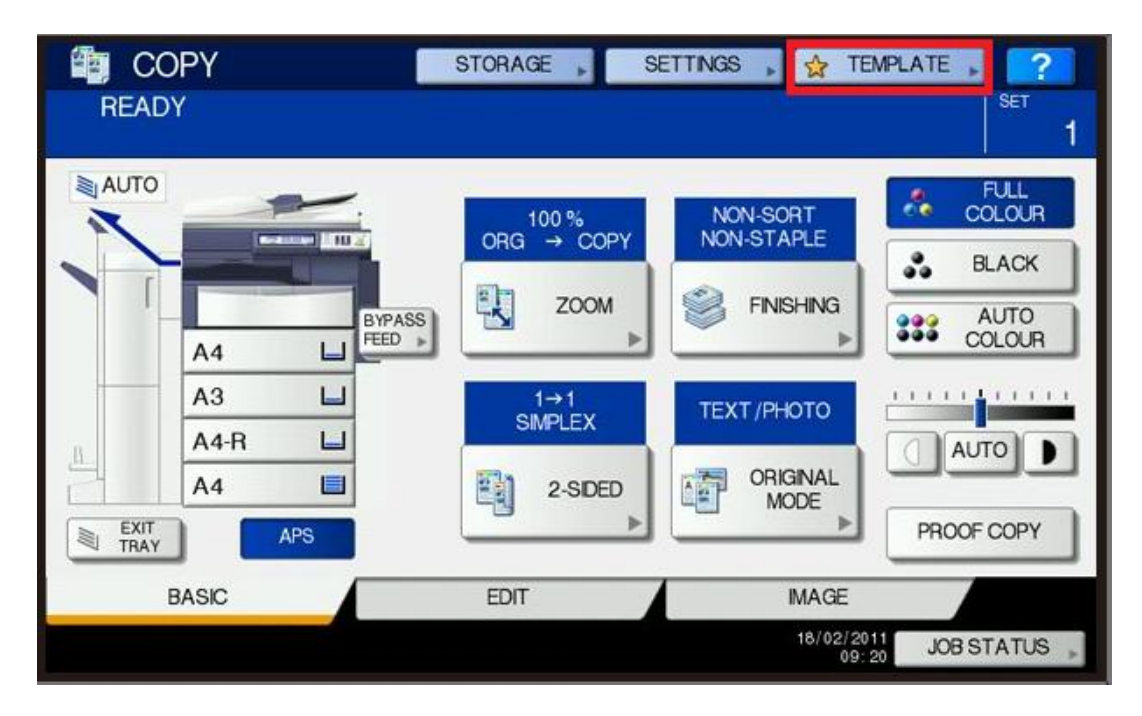

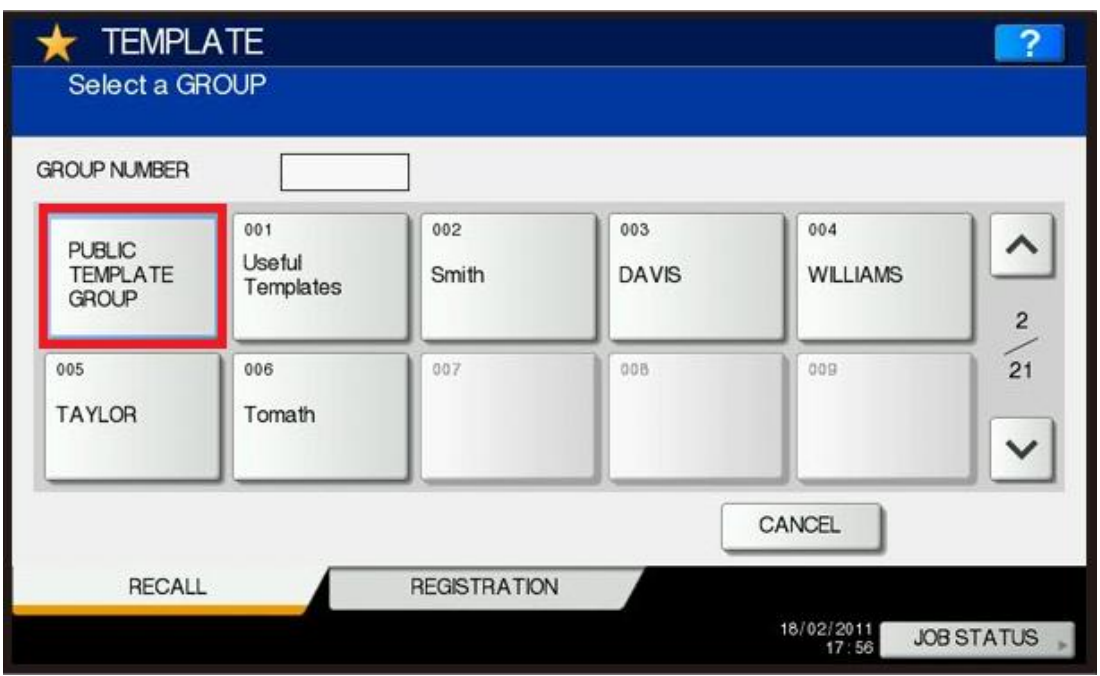

Select the desired template. **Note:** This example shows pre-defined templates. Your template will be named the way you set it up.

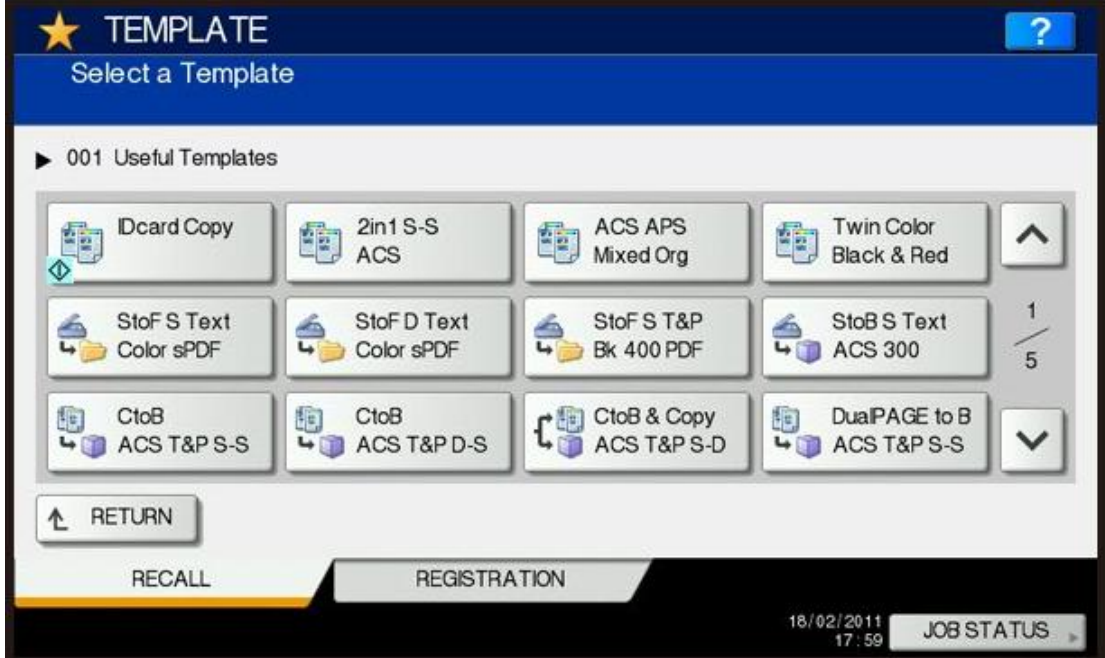

Before you scan, you have the option to choose your scan settings, like resolution, whether it's in color or not, double sided, etc. if you do not want to use the default settings. **OPTIONAL:** Press the **Scan Setting** button to the right.

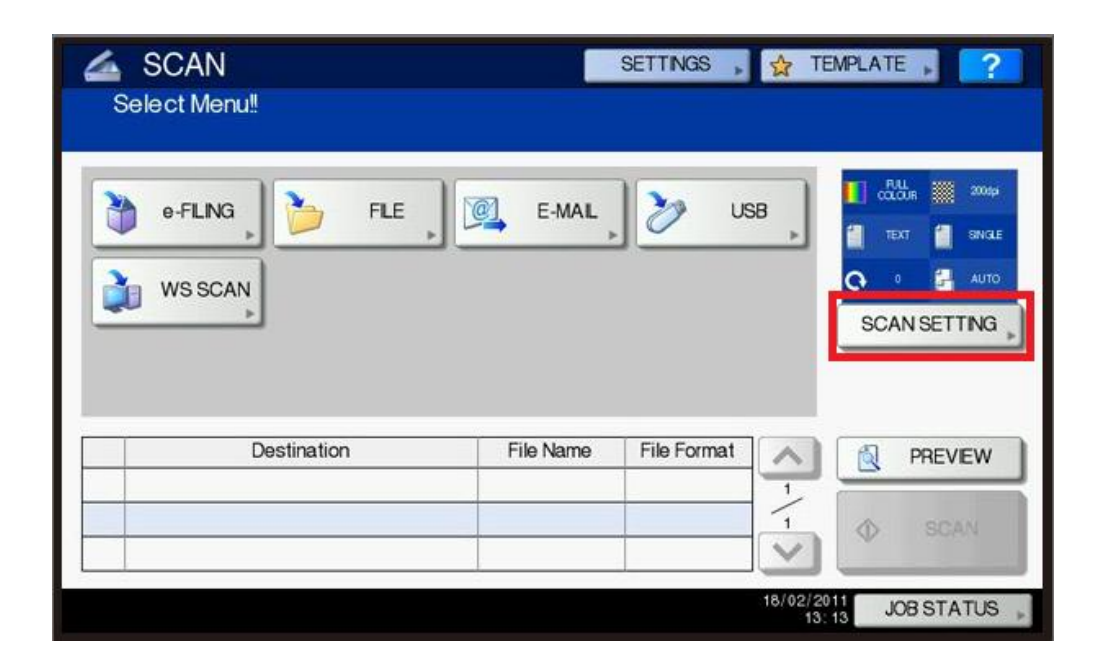

You will see the options below. Select the ones you would like and choose **OK** at the bottom when done.

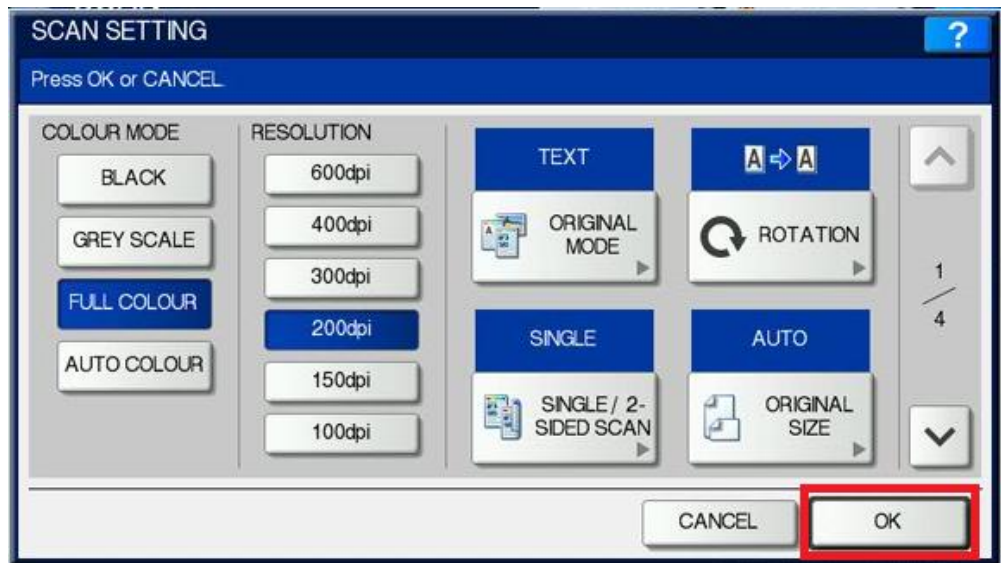

Now you can select **Scan** or the green **START** button on the control panel to start the scan. (**Note**: this simulation does not show the scan button highlighted and available due to its design. The scan button will be screen and noticeable to the user when at the display screen.)

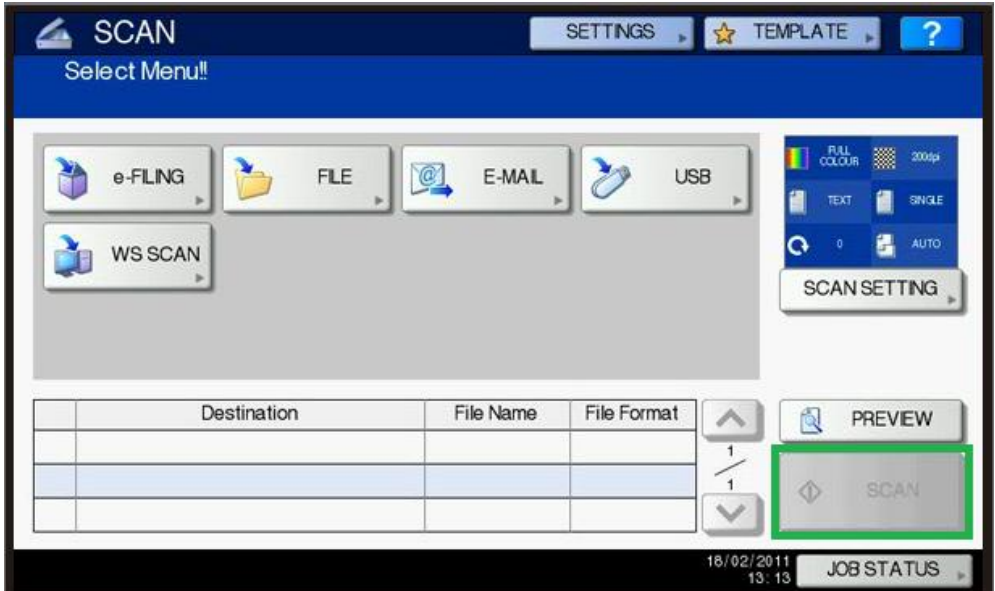

To check if the scan was successful, click on the **Job Status** button at the bottom right of the display screen. (**Note**: The Job Status button is available in every screen, including Copy, Scan, Print, User Functions, etc.)

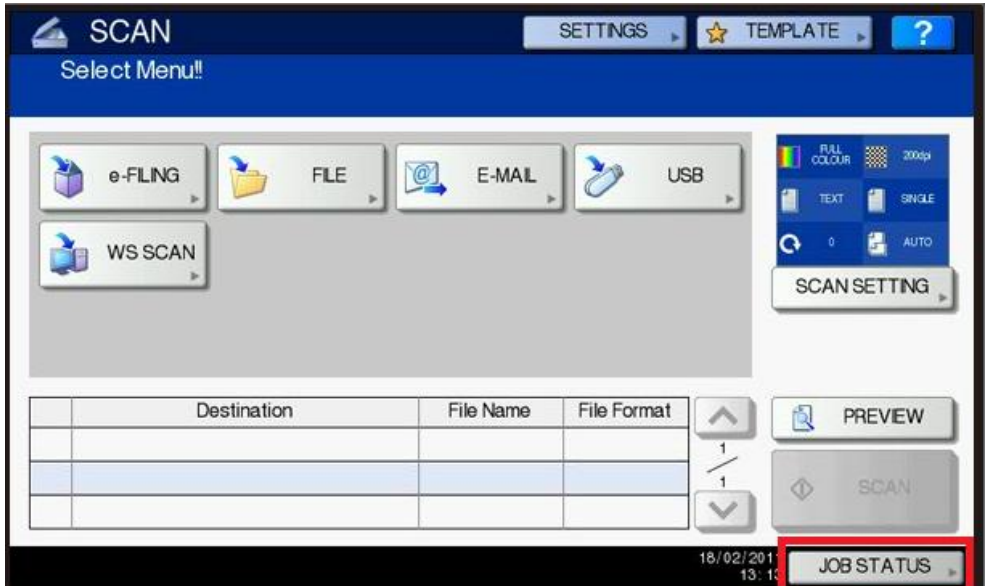

Click on the **Logs** tab at the bottom of the screen and **Scan** button to the right.

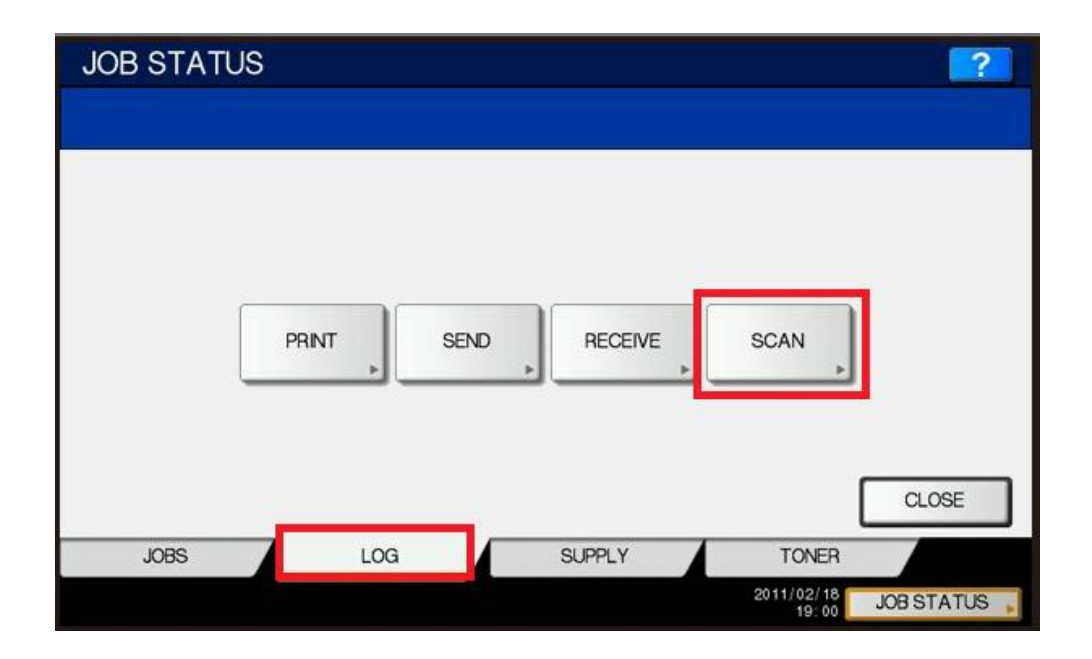

Underneath **Status**, it will let you know OK if it sent or if there was an issue, a code would be shown.

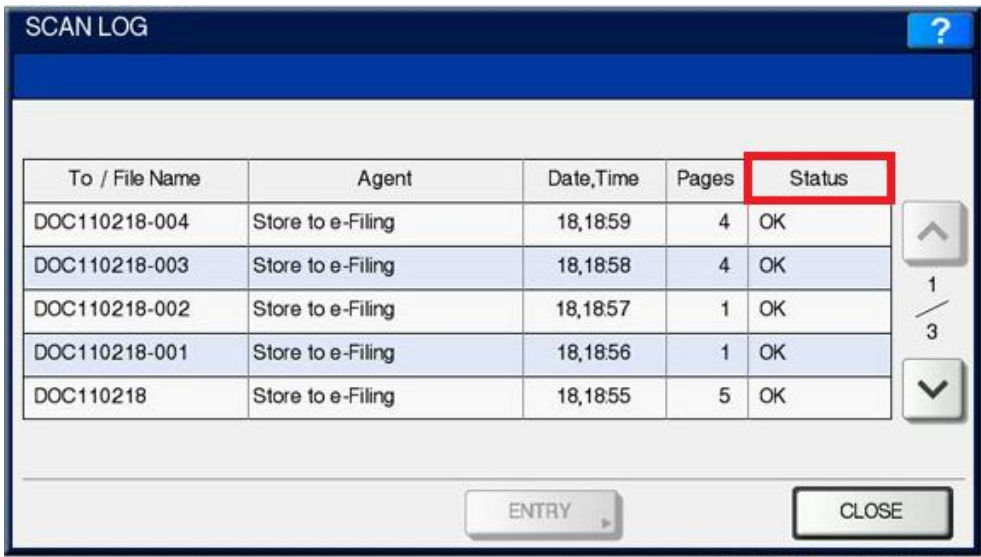

For Scanning to File, the most common Status codes you will see are:

2D31 – Failed to Create File = Check to make sure the user has rights to read/write/modify within the folder.

2D62 – Check Destination Path = This usually occurs if the path is not correct or has to do with authentication. This error is common if you don't use the domain/user for authentication.

2D64 – Login Failure = Check the username/password for authentication

You can also look up in Top Access under **Logs** tab and **Scan Logs** for a full explanation of the error.

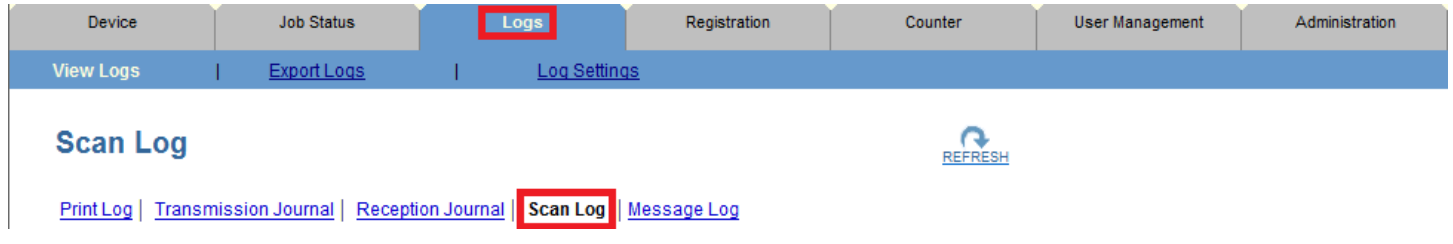